# **MANUAL DE UTILIZAÇÃO DA PLATAFORMA DE FORMAÇÃO À DISTÂNCIA** PERFIL FORMANDO

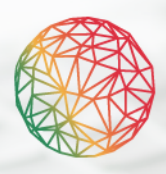

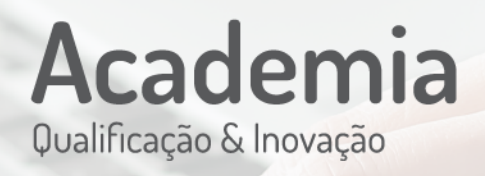

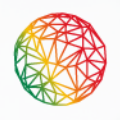

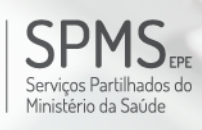

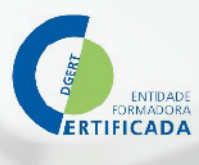

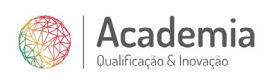

# Índice

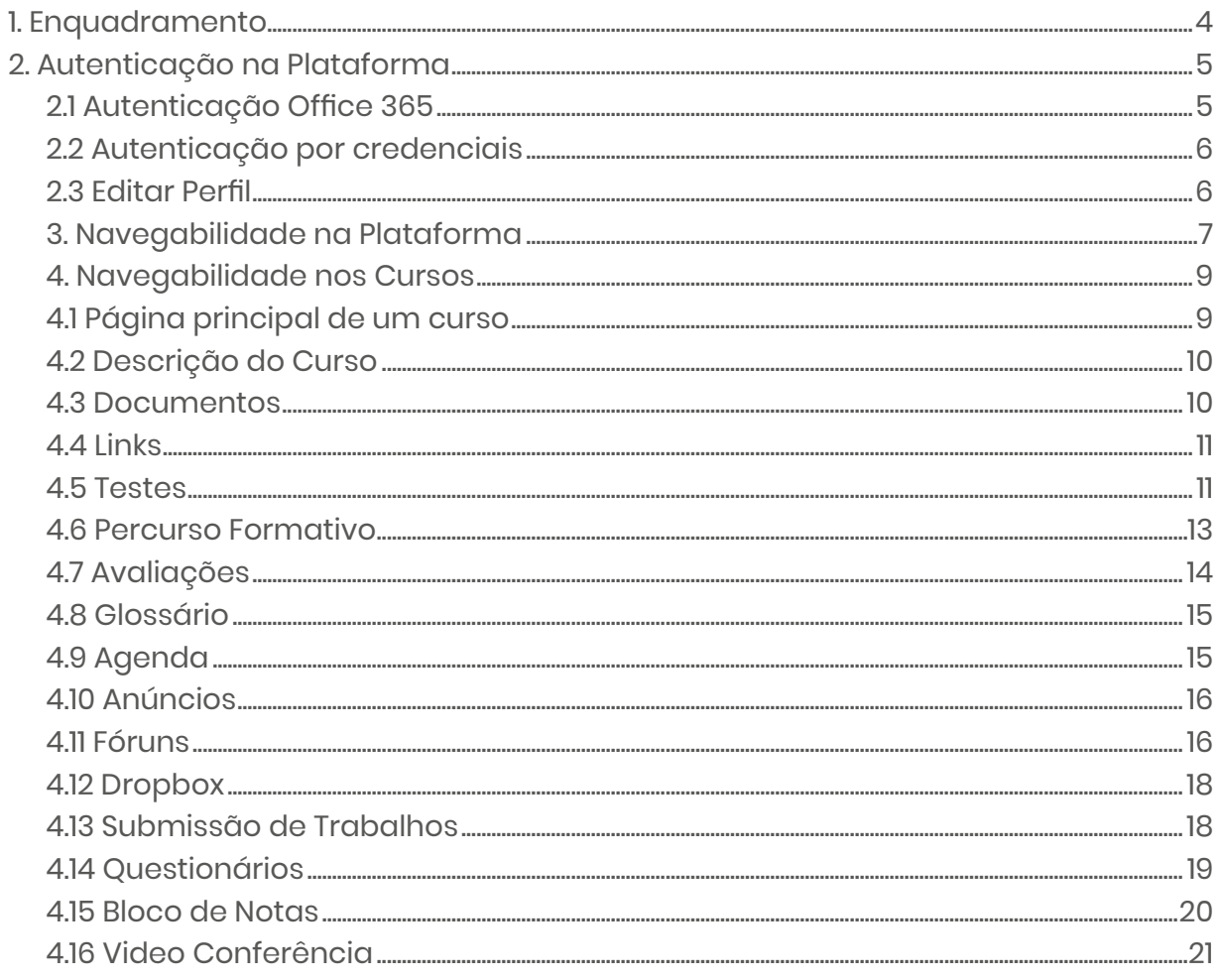

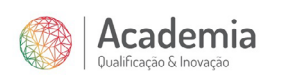

# Índice de Imagens

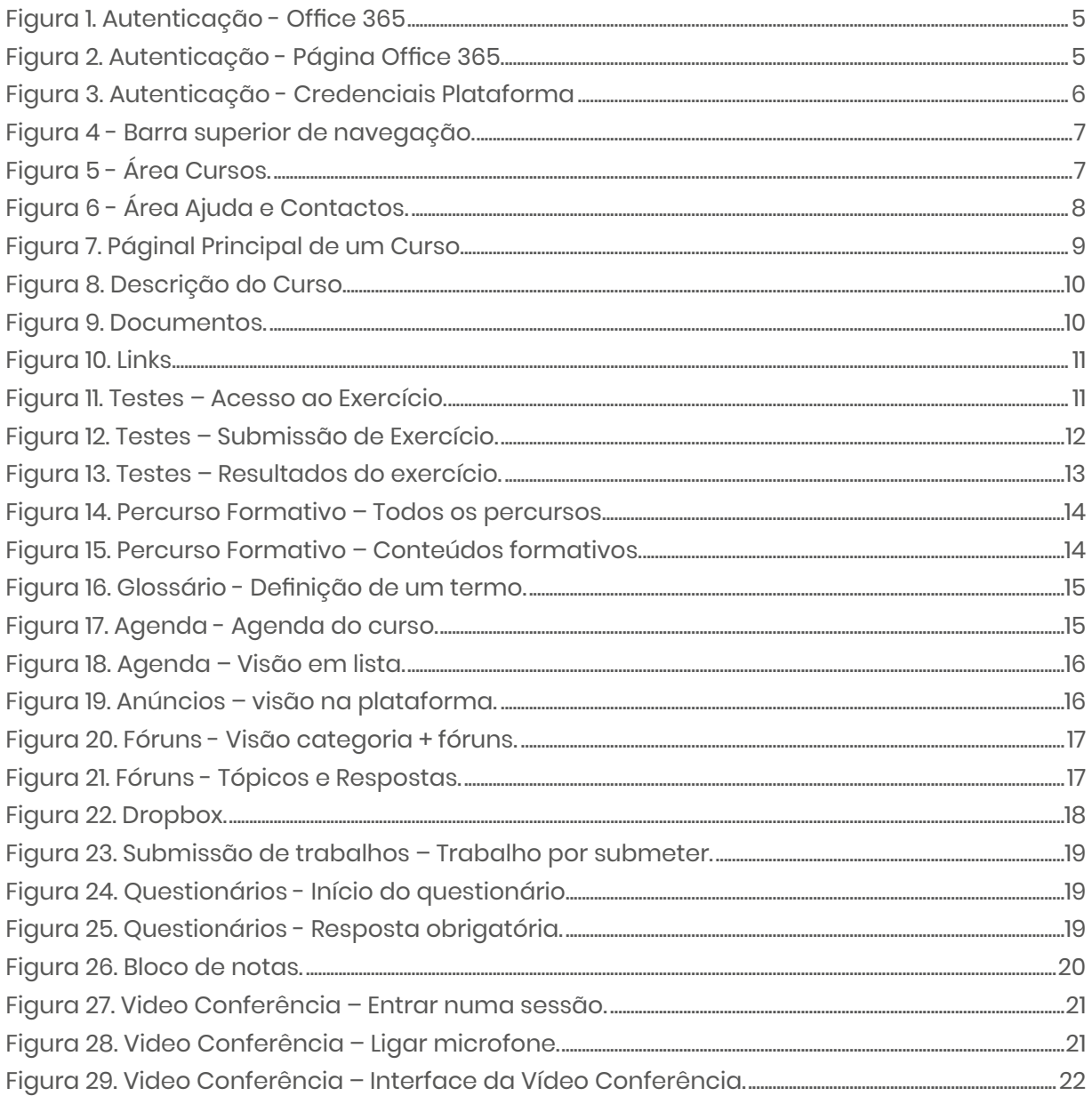

<span id="page-3-0"></span>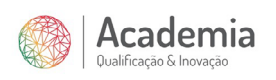

# 1 . Enquadramento

Os progressos tecnológicos, a par das constantes transformações sociais e económicas, impulsionaram a alteração dos processos de ensino e aprendizagem, que têm vindo a assumir, cada vez mais, as tecnologias de informação e comunicação (TIC) como sua parte integrante.

Numa perspetiva atual e globalizada, onde o tempo é considerado um bem escasso, a formação à distância apresenta-se uma solução para todos/as aqueles/as que pretendem adquirir competências e, simultaneamente, gerir o seu tempo de forma eficaz.

A formação à distância tem-se revelado uma como uma mais-valia para a capacitação dos/as profissionais do setor da saúde, permitindo através desta forma de organização da formação abarcar todo o território nacional, evitando deslocações desnecessárias. Por outro lado, dada a flexibilidade de tempo e de lugar da mesma, esta contribui para minimizar os impactos relacionados com a organização do trabalho e com a vida pessoal dos/as profissionais.

A formação à distância tem registado um forte incremento nos últimos anos, sendo que esta forma de organização da formação requer a criação de ambientes virtuais de aprendizagem acessíveis, de fácil utilização, seguros e que fomentem a interação de todos os/as participantes neste processo, a fim de assegurar a adequada qualidade formativa.

Neste contexto, a Serviços Partilhados do Ministério da Saúde, E.P.E. (SPMS) desenvolveu a plataforma de ensino à distância eStudo, a fim de dar resposta às necessidades formativas dos profissionais do Serviço Nacional de Saúde (SNS), ou de entidades tuteladas pelo Ministério da Saúde, bem como de outras entidades quando executem atividades específicas ligadas à saúde.

Enquanto entidade formadora certificada pela Direção-Geral do Emprego e das Condições de Trabalho (DGERT), é preocupação da SPMS assegurar a facilidade de acesso e utilização dos recursos técnico-pedagógicos, que se encontram disponíveis para as atividades de formação que desenvolve. Assim, o presente Manual pretende dar a conhecer as principais funcionalidades da plataforma eStudo, de forma a apoiar e os/as formandos/as na frequência de cursos com recurso a esta importante ferramenta tecnológica.

<span id="page-4-0"></span>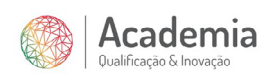

# 2 . Autenticação na Plataforma

Para aceder à plataforma deverá utilizar uma das duas formas de autenticação disponíveis: utilizando as credenciais de acesso do Office 365 (no caso de pertencer ao Serviço Nacional de Saúde (SNS) ou entidades tuteladas pelo Ministério da Saúde (MS)) ou através de credenciais (*username* e *password*) criadas através da plataforma.

# 2.1 Autenticação Office 365

Utilizadores/as que pertencem ao SNS/MS e possuem e-mail do tipo xxxxxxx@xxx.min-saude.pt deverão optar por este tipo de autenticação, na qual o primeiro login funciona como registo, não sendo necessária qualquer ação por parte do administrador da plataforma. Para isso, deverá clicar em "Entrar", na caixa de login - Figura 1 - "Se pertence ao SNS/MS utilize o seu email institucional".

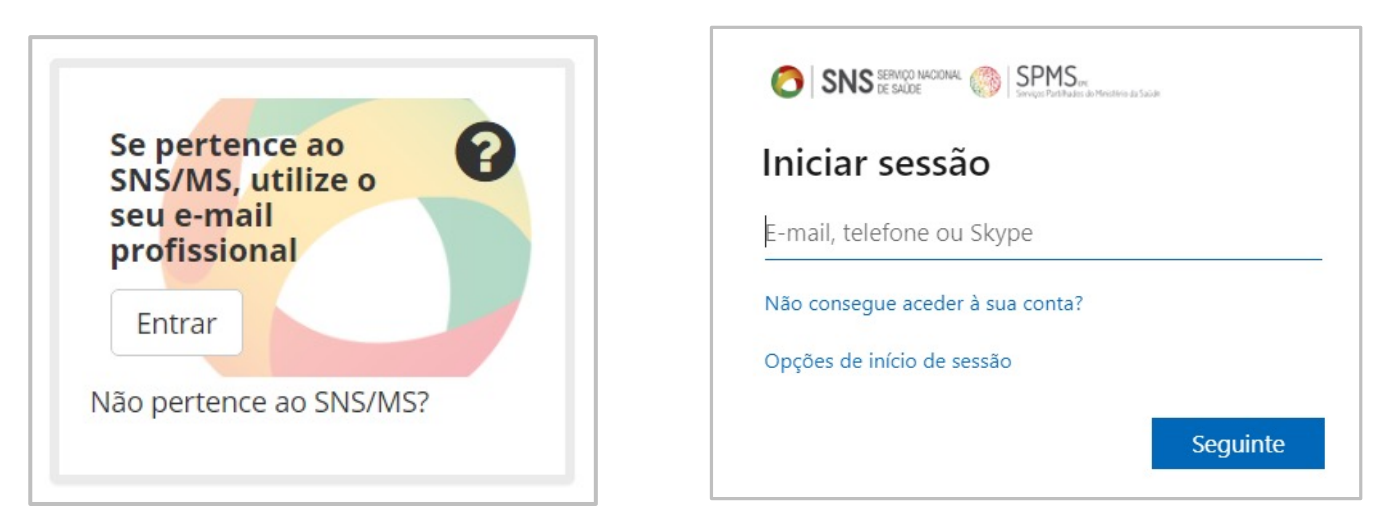

Figura 1 - Autenticação - Office 365 Figura 2. Autenticação - Página Office 365.

Será direcionado(a) para a página de autenticação da Microsoft - Figura 2, onde deverá colocar o seu e-mail institucional, bem como a sua palavra-passe, as mesmas que utiliza para se autenticar no Office 365.

<span id="page-5-0"></span>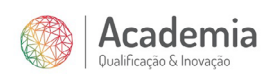

# 2.2 Autenticação por credenciais

Caso não possua e-mail Office 365 do SNS/MS, então o administrador da plataforma terá que proceder ao registo do/a utilizador/a, podendo o pedido ser efetuado para academia@ spms.min-saude.pt, sendo necessários nome e e-mail. Após registo, o/a utilizador/a receberá no e-mail fornecido as credenciais – username e password – de acesso à plataforma. Clicando onde indica "Não pertence ao SNS /MS?", aparecerá imediatamente abaixo o local onde deverá colocar as credenciais de acesso que recebeu no email disponibilizado - Figura 3.

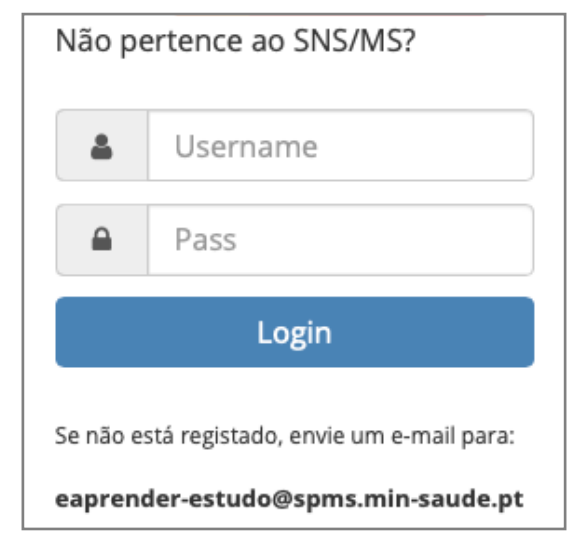

Figura 3. Autenticação - Credenciais Plataforma

Após fazer o primeiro acesso com as credenciais recebidas no e-mail, a plataforma solicitará a alteração da sua password por uma nova. Por questões de segurança solicitamos que utilize maiúsculas e minúsculas, caracteres numéricos e especiais de forma a obter uma password forte.

## 2.3 Editar Perfil

Após efetuar o login com sucesso, terá acesso ao seu perfil, o qual poderá atualizar clicando em  $\triangle$  Editar perfil . Aqui poderá, entre outras opções, atualizar a sua palavra-passe ou identificar a sua instituição.

Adicionalmente, se pretender que o seu registo seja permanentemente eliminado, pode exercer o seu direito ao esquecimento clicando em **11** Anular subscrição .

<span id="page-6-0"></span>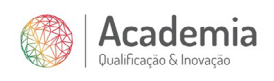

# 3 . Navegabilidade na Plataforma

Após efetuar login na plataforma, terá disponível a barra superior de navegação com os elementos presentes na Figura 4.

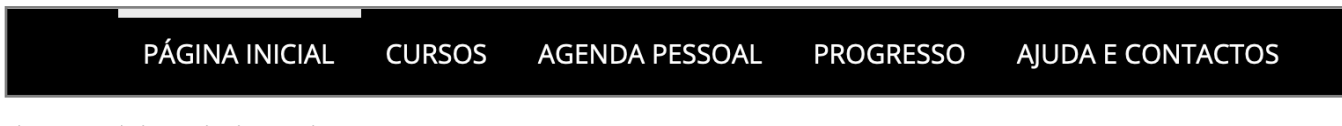

Figura 4. Páginal Principal - Visão do Formador

Na barra de navegação poderá ter acesso a alguns atalhos do seu perfil, nomeadamente à sua área reserva de "Cursos". Ao aceder à área "Cursos" - Figura 5, terá acesso a todos os cursos nos quais se encontra a frequentar ou que frequentou, dentro dos prazos estabelecidos de disponibilização dos conteúdos após *términus* dos cursos.

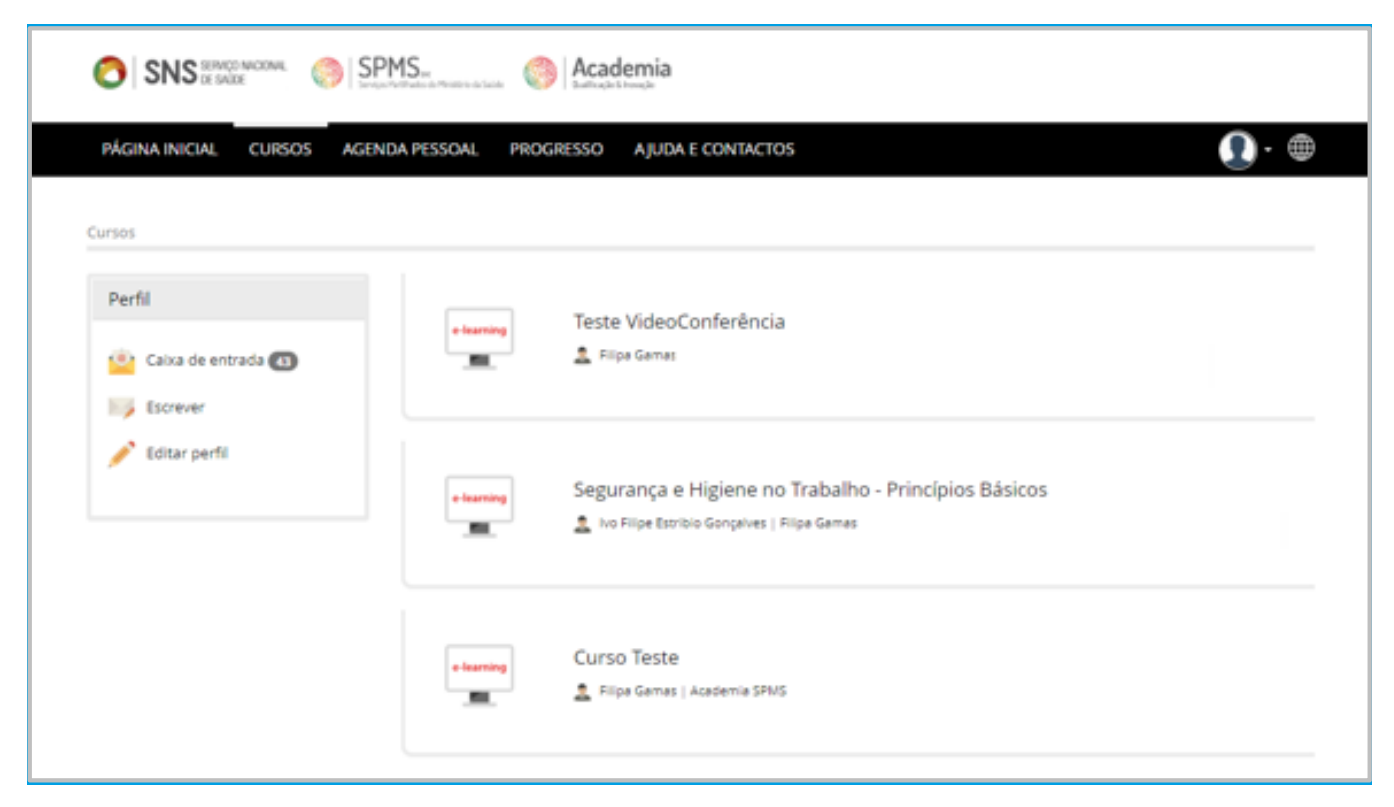

Figura 5. Área Cursos

Na área "**Agenda Pessoal**" poderá não só consultar todos os eventos criados pelos/as formadores/as, bem como adicionar os seus próprios eventos, que serão visíveis apenas para si.

Na área "**Progresso**" conseguirá acompanhar o seu progresso nos percursos formativos de todos os cursos nos quais se encontra inscrito.

<span id="page-7-0"></span>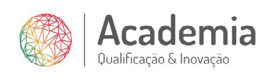

A área "**Ajuda e Contactos**" possibilita-lhe reportar à equipa técnica pedidos de ajuda ou apoio técnico especializado. Para inserir um novo pedido o/a utilizador/a deverá clicar em e preencher o formulário – Figura 6. Nesta área poderá acompanhar as respostas e estado do seu pedido até que este esteja concluído.

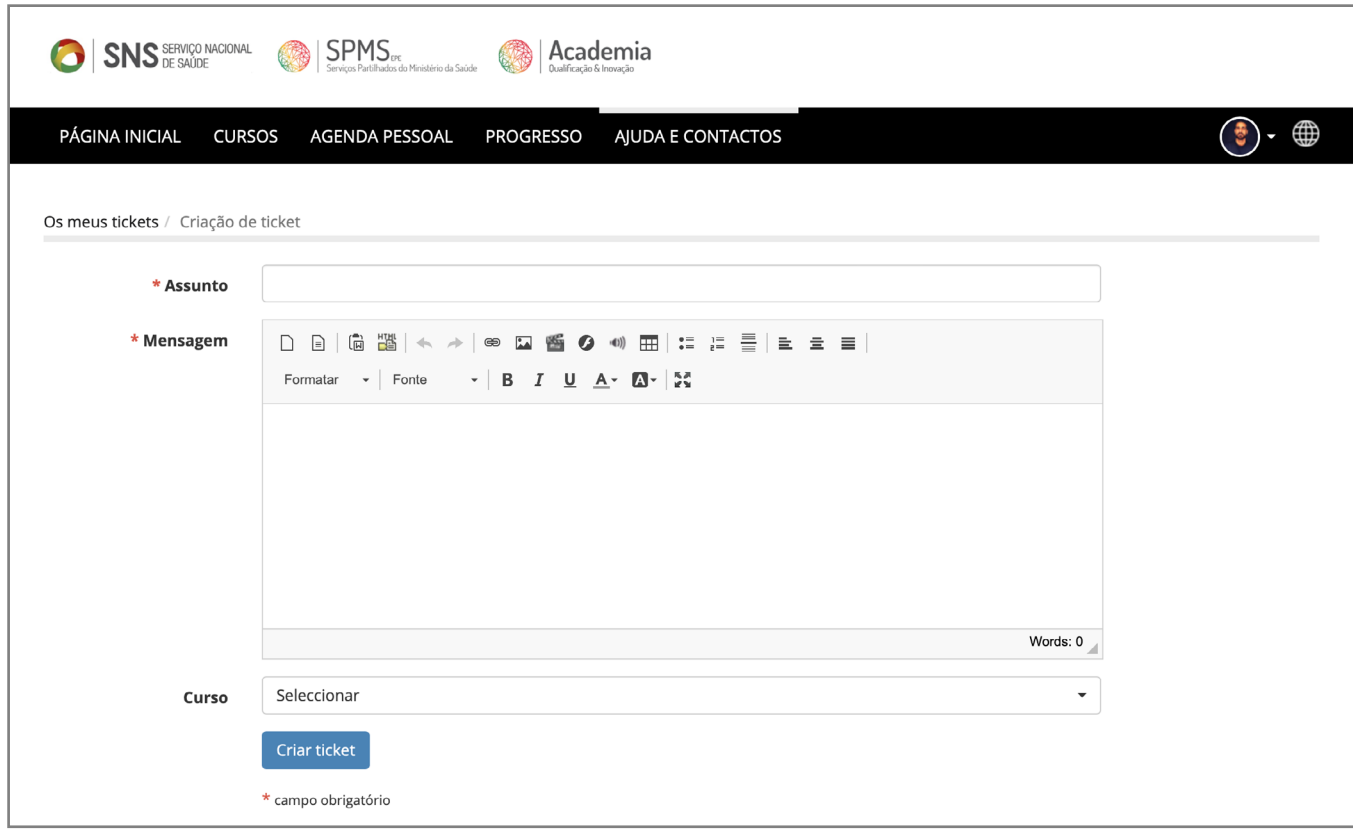

Figura 6. Área Ajuda e Contactos

<span id="page-8-0"></span>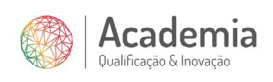

# 4 . Navegabilidade nos Cursos

# 4.1 Página principal de um curso

A plataforma eStudo tem diversas ferramentas que permitem desenvolver uma aprendizagem adequada às necessidades pedagógicas e didáticas de cada percurso formativo. Apresentamos de seguida as principais funcionalidades disponíveis, para as quais o/a formador/a poderá optar, em virtude da sua metodologia ou planeamento de atividades, as funcionalidades que melhor se adequam ao percurso formativo definido. Deste modo, apesar de o painel de funcionalidades ser diverso, cabe ao/à formador/a disponibilizar aos/ às formandos/as as ferramentas necessárias para cada curso.

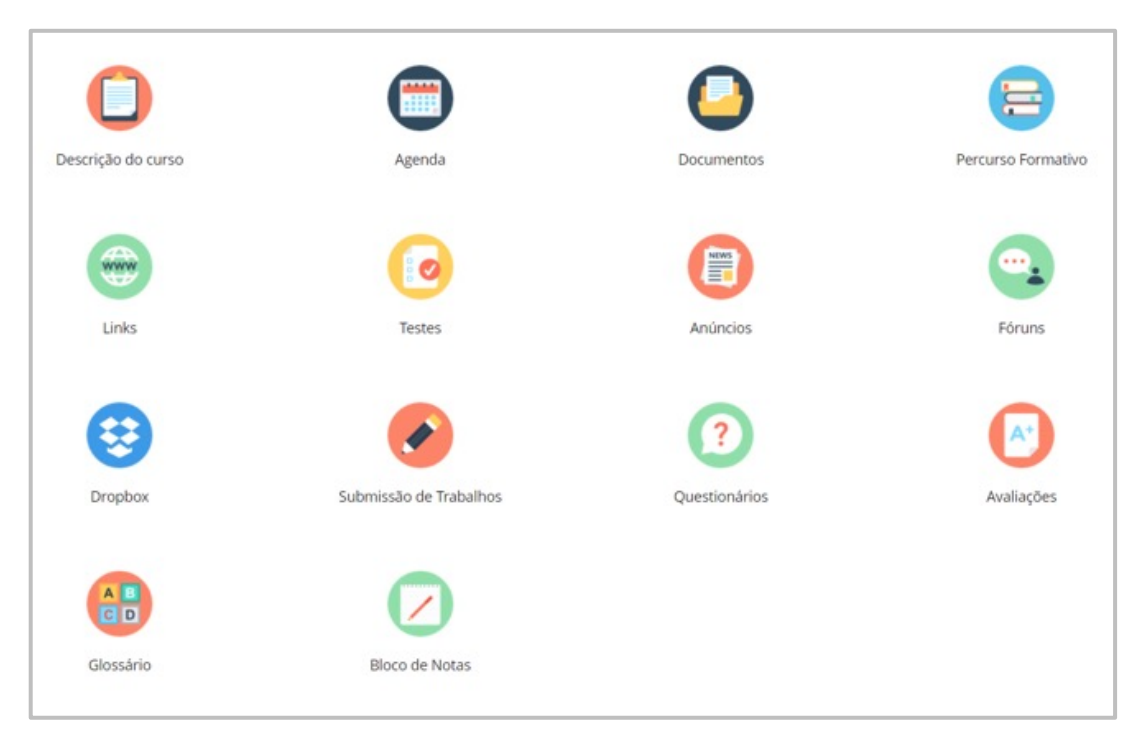

Figura 7. Página Principal de um Curso

As ferramentas disponibilizadas pelo/a formador/a irão aparecer na página principal do curso, conforme exemplo da - Figura 7.

Nota: As ferramentas serão descritas com o seu ícone e nome de origem, mas tenha em atenção que estes poderão ser modificados pelo/a formador/a, mantendo as suas funcionalidades.

<span id="page-9-0"></span>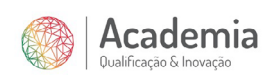

## 4.2 Descrição do curso

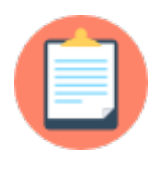

A ferramenta Descrição do Curso permite consultar um sumário global do curso com qualquer informação relevante associada.

As secções adicionadas pelo/a formador/a serão apresentadas por painéis -Figura 8.

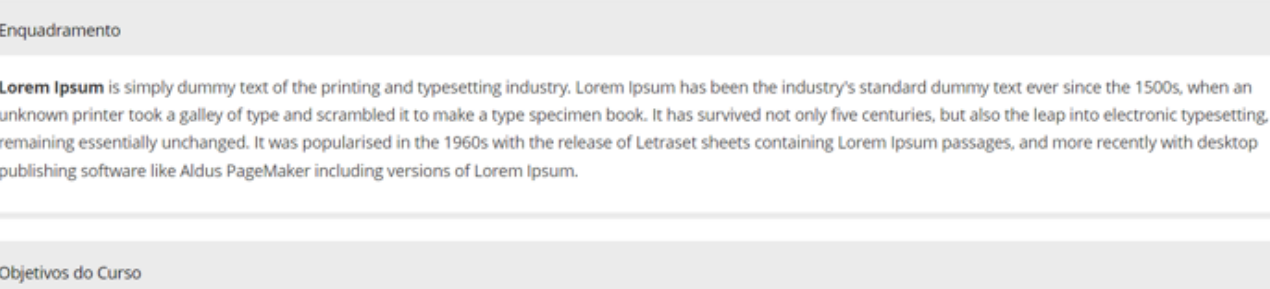

It is a long established fact that a reader will be distracted by the readable content of a page when looking at its layout. The point of using Lorem Ipsum is that it has a more-or-less normal distribution of letters, as opposed to using 'Content here, content here', making it look like readable English.

Figura 8. Descrição do Curso

#### 4.3 Documentos

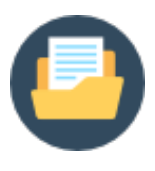

A ferramenta **Documentos** permite disponibilizar ficheiros e organizá-los por pastas. Podem ser importados ficheiros PDF, Word, PowerPoint, HTML, MP4, etc. Os ficheiros disponibilizados podem ser visualizados na própria plataforma ou exportados por parte do/a formando/a

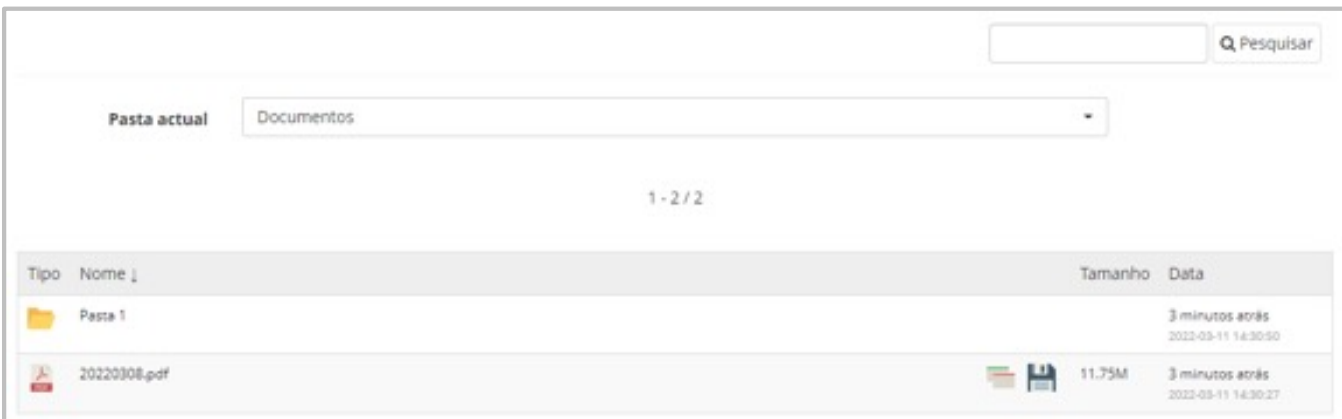

Figura 9. Documentos

<span id="page-10-0"></span>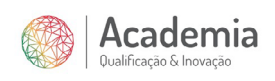

#### 44 Links

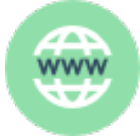

A ferramenta *Links* permite aceder a ligações para conteúdos da web partilhadas pelo/a formador/a e poderão estar organizados por categorias. Para aceder ao conteúdo, basta clicar em cima do nome do link.

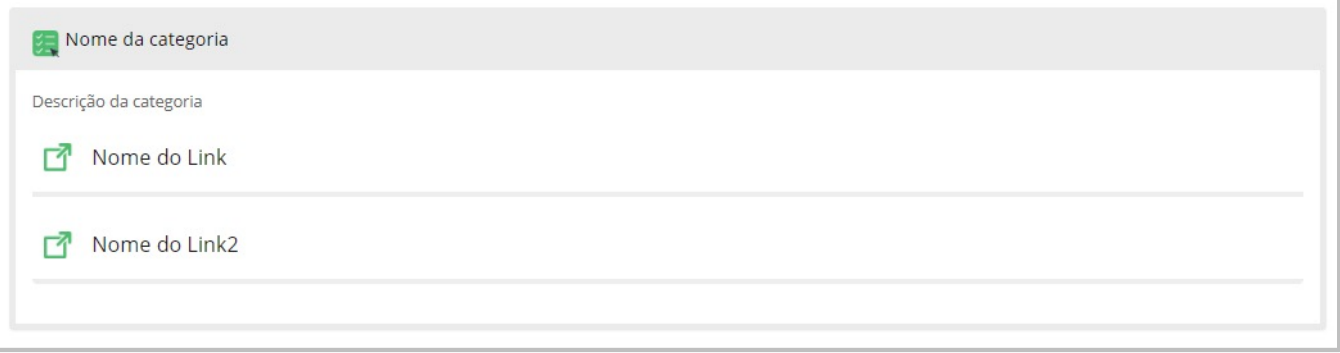

Figura 10. Links

#### 4.5 Testes

A ferramenta **Testes** permite avaliar os/as formandos/as ou dar-lhes ferramentas para que se possam testar a si próprios sem consequências na avaliação. São as configurações dadas a cada exercício vão resultar em diferentes tipos de avaliação. Os exercícios poderão ser disponibilizados diretamente na ferramenta Testes ou incorporados no Percurso Formativo.

Ao aceder a um exercício terá a visualização de quantas tentativas terá para o resolver – Figura 11 – e deverá clicar no botão **Iniciar teste**.

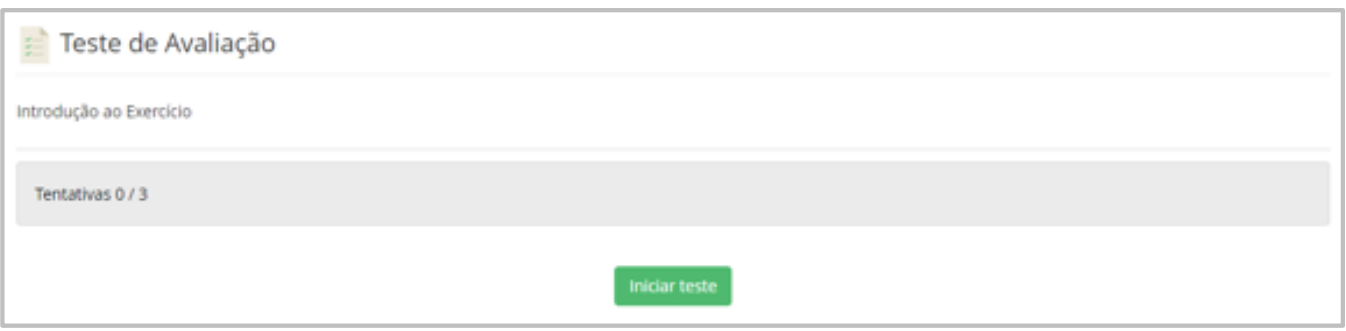

Figura 11. Testes -Acesso ao Exercício.

Na Figura 12 apresenta-se a visão de realização do exercício, na qual deverá assinalar as suas respostas e, quando terminar, clicar em **Finalizar teste**.

<span id="page-11-0"></span>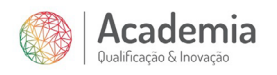

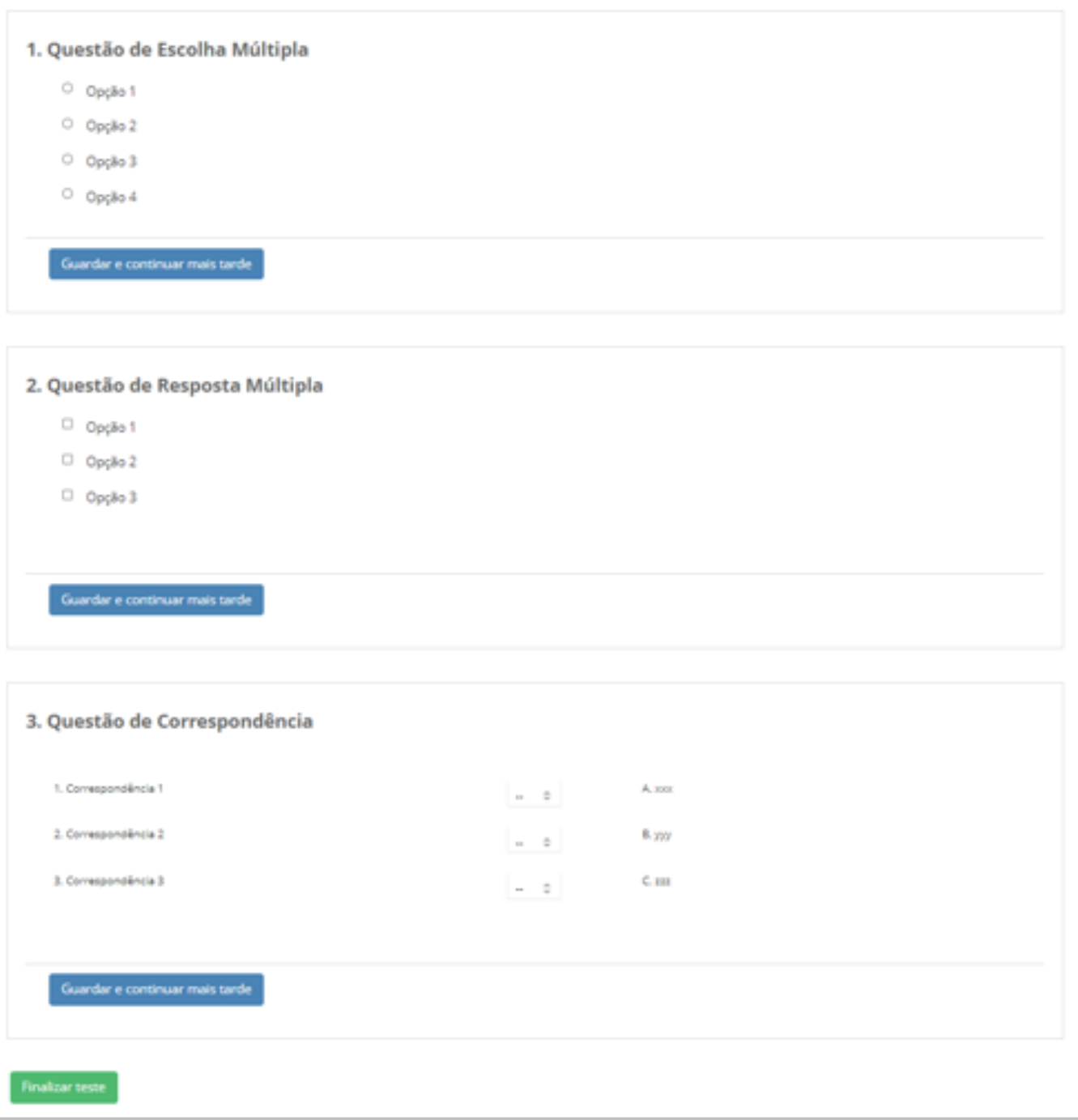

Figura 12. Testes-Submissão de Exercício.

Após submissão do teste, e caso o/a formador/a tenha configurado o exercício para mostrar a pontuação e respostas esperadas, terá a visão da Figura 13. Alternativamente, o/a formador/a poderá ter configurado o exercício em modo exame, no qual não terá acesso de imediato nem à pontuação nem às respostas corretas; ou em modo quizz, no qual receberá feedback imediato a cada resposta submetida.

<span id="page-12-0"></span>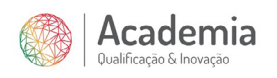

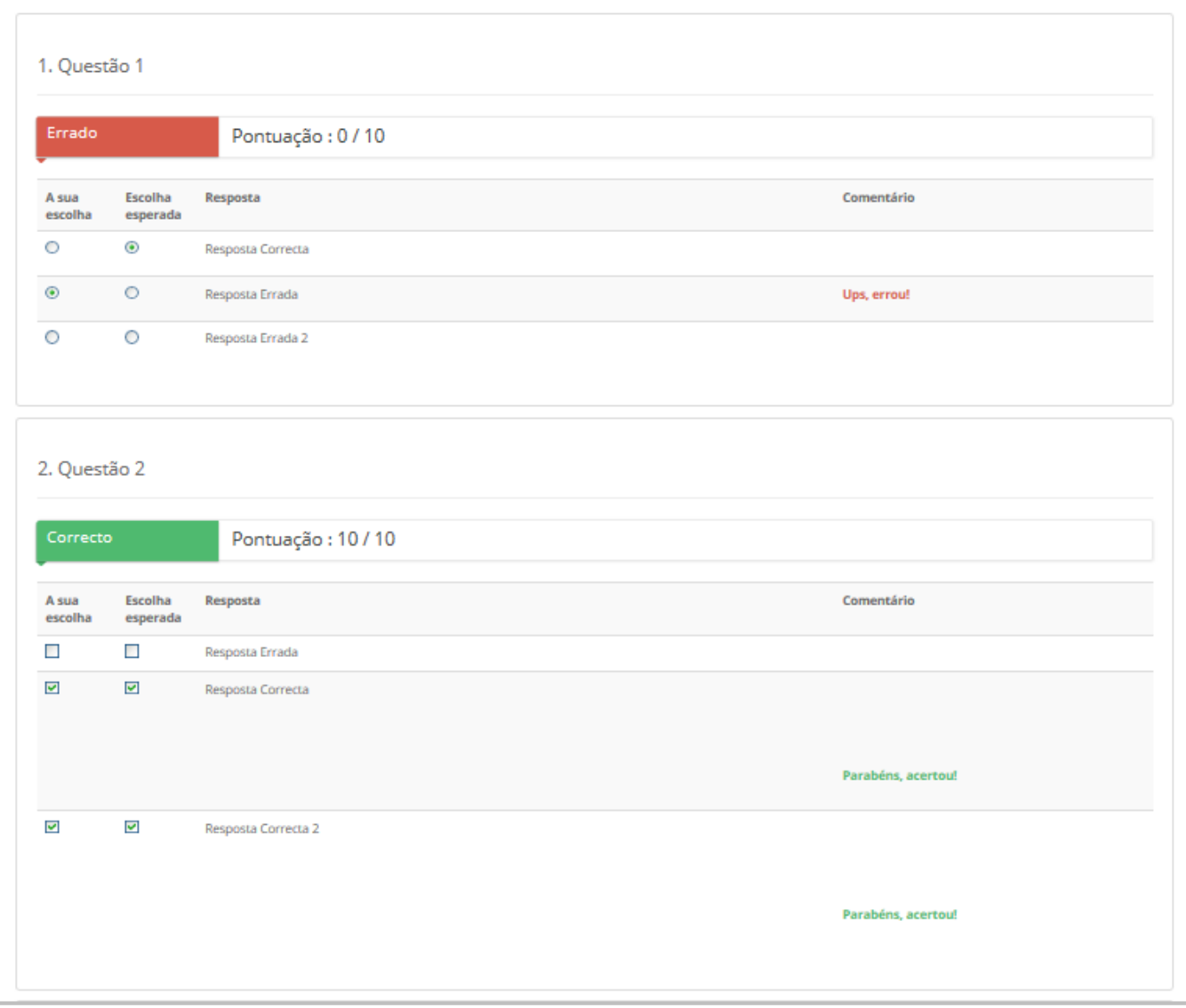

Figura 13. Testes-Resultados do exercício.

#### 4.6 Percurso Formativo

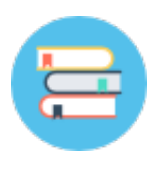

A ferramenta Percurso Formativo permite navegar pelos diversos conteúdos formativos numa sequência, isto é, com uma ordem que deverá ser seguida para um melhor aproveitamento dos conteúdos do curso. Esses objetos de aprendizagem são criados e organizados pelo/a formador/a e podem ser Documentos, Links, Testes ou Submissões de Trabalhos.

Ao aceder ao Percurso Formativo, tem uma visão geral de todos os percursos disponíveis, bem como a sua barra de progressão em cada um deles - Figura 14.

<span id="page-13-0"></span>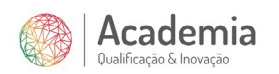

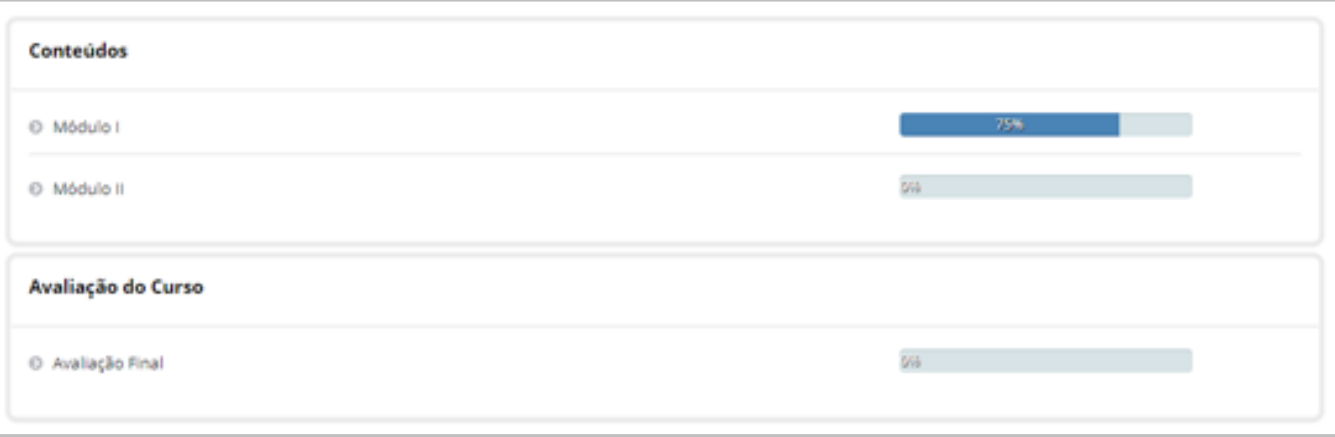

Figura 14. Percurso Formativo - Todos os percursos.

Ao aceder a um percurso – Figura 15 – deverá percorrer os conteúdos formativos através do índice do lado esquerdo da figura, ou através das setas < >> > . Quando necessitar de abandonar o percurso, quer seja por pretender continuar mais tarde, ou por já ter terminado, utilize o ícone  $\mathbf \Delta$ .

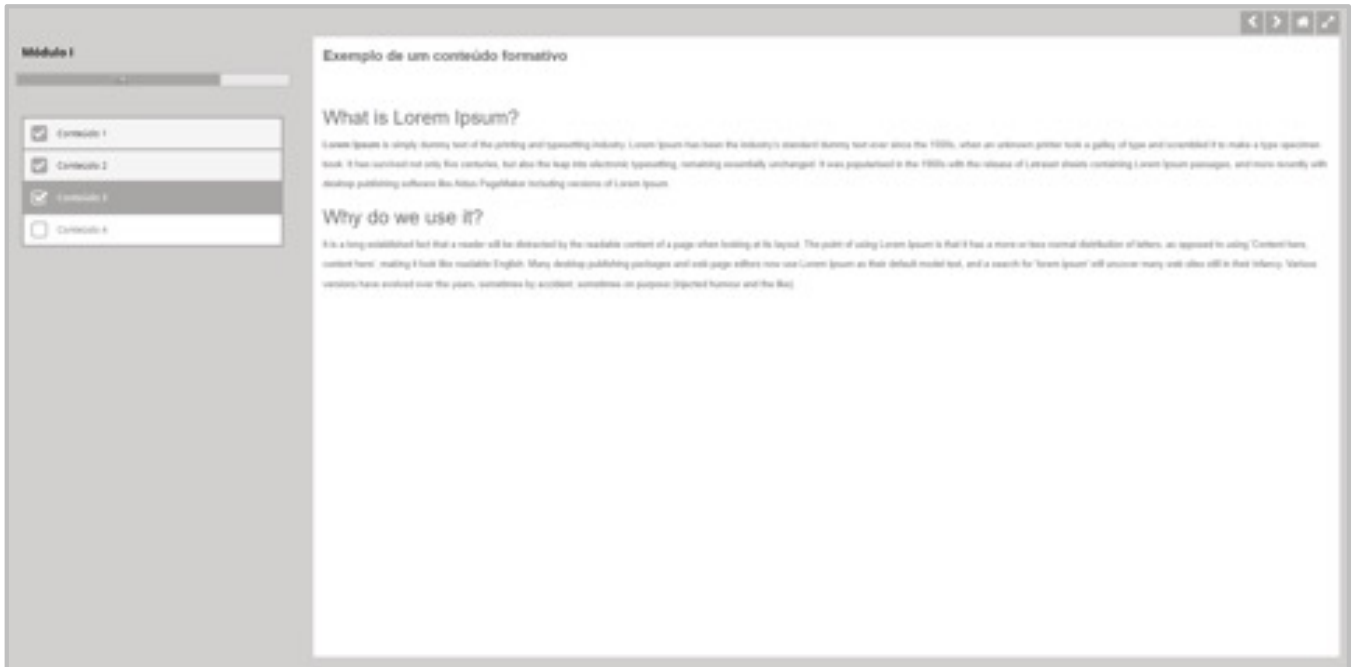

Figura 15. Percurso Formativo - Conteúdos formativos.

## 4.7 Avaliações

A ferramenta **Avaliações** permite agregar vários elementos de avaliação para calcular a nota final no curso, podendo gerar uma declaração caso o/a formador/a o pretenda e o/a formando/a tenha obtido o aproveitamento mínimo definido.

No caso de geração automática de declaração através da plataforma, surgirá o botão **Exportar declaração para PDF** para exportar a sua declaração. Caso contrário, poderá consultar o seu progresso nos diversos elementos definidos pelo/a formador/a para a avaliação.

<span id="page-14-0"></span>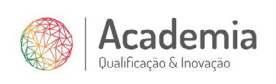

## 4.8 Glossário

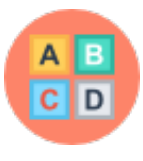

A ferramenta Glossário permite partilhar termos e respetiva definição, como se fosse um dicionário. Esta ferramenta pode ser "adaptada" para agregar outro tipo de informação que o/a formador/a considere relevante, como ilustrado na Figura 16.

Os termos e respetivas definições poderão ser exportadas para PDF ou CSV através do ícone .

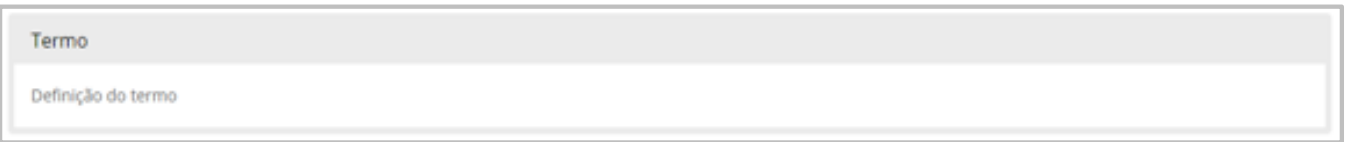

Figura 16. Glossário - Definição de um termo.

# 4.9 Agenda

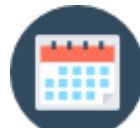

A ferramenta **Agenda** do curso permite apenas ao/à formador/a adicionar eventos que, para além de serem visíveis na agenda do curso, se integram no separador "Agenda Pessoal" do/a formando/a.

Os eventos criados pelo/a formador/a aparecerão dispostos no calendário, como é possível observar na Figura 17.

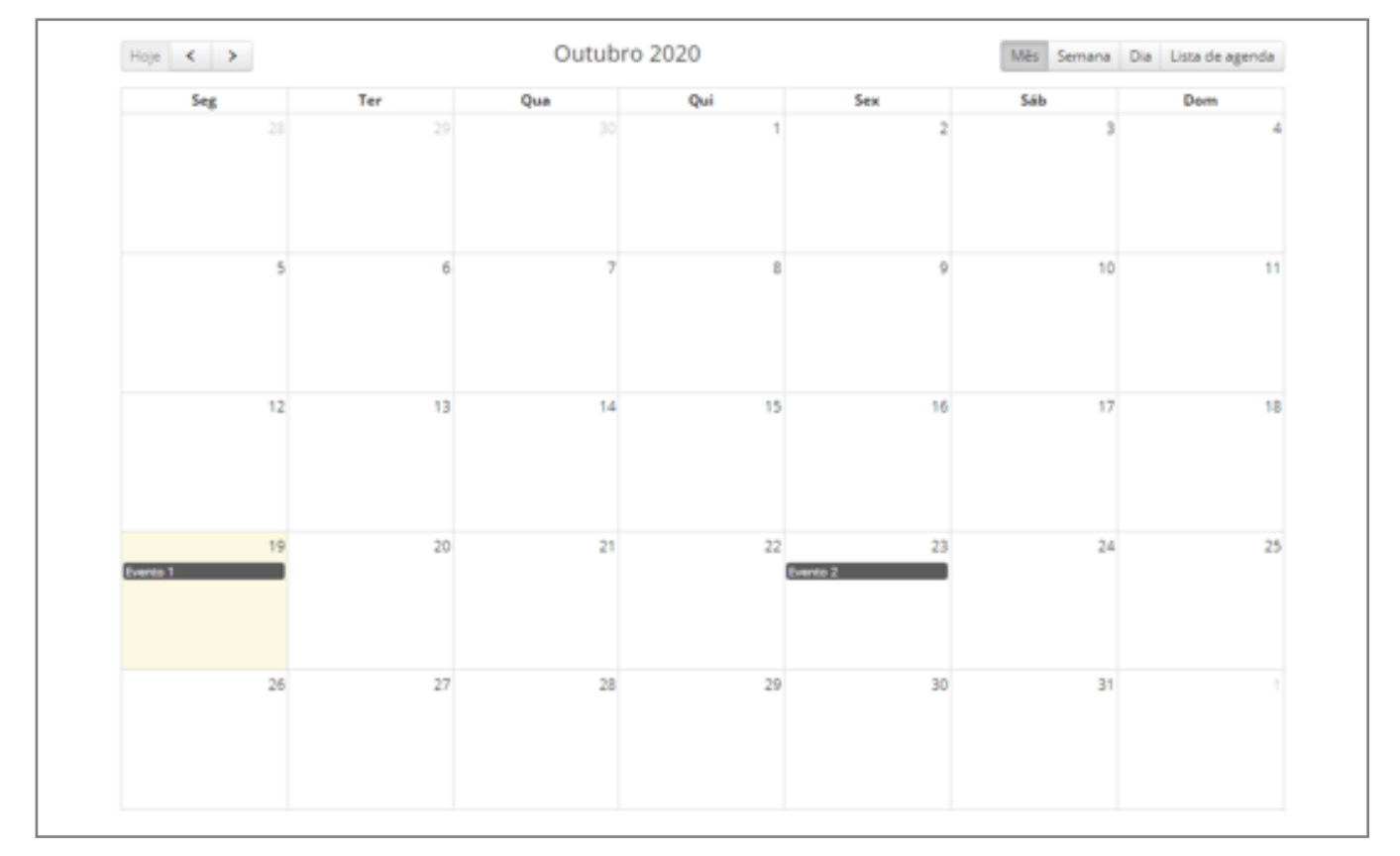

Figura 17. Agenda - Agenda do curso.

<span id="page-15-0"></span>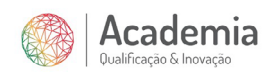

Para além da vista de calendário, é possível visualizar os eventos em formato de lista, clicando no ícone da agenda  $\blacksquare$ .

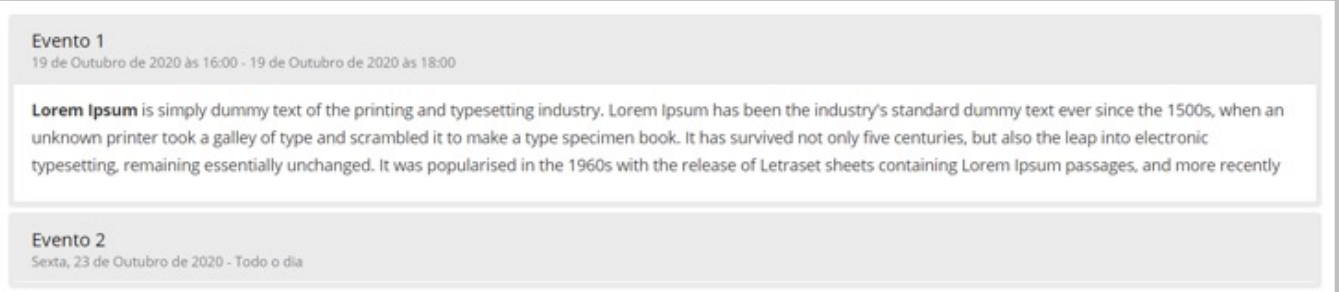

Figura 18. Agenda - Visão em lista.

# 4.10 Anúncios

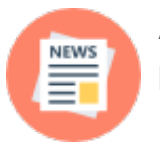

A ferramenta **Anúncios** permite que ao/à formador/a enviar uma comunicação por e-mail ou apenas publicar um anúncio diretamente no curso.

Na Figura 19 está ilustrada a visão que terá, na plataforma, de um anúncio publicado.

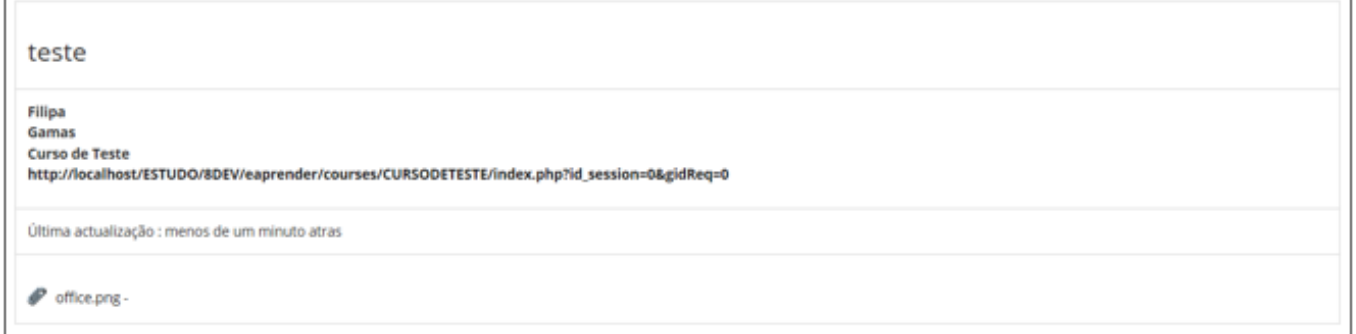

Figura 19. Anúncios - visão na plataforma.

#### 4.11 Fóruns

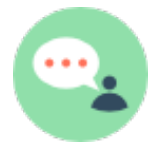

A ferramenta **Fóruns** permite organizar uma troca de ideias, opiniões e/ou dúvidas entre os utilizadores do curso, quer seja formando/a-formando/a ou formando/aformador/a.

A ferramenta está hierarquizada do seguinte modo:

- **->** Categoria de fórum
- **-> ->** Fórum
- **-> -> ->**Tópico do fórum
- **-> -> -> ->** Mensagens/respostas ao tópico do fórum

<span id="page-16-0"></span>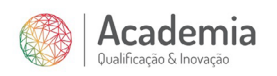

Por defeito, todos os fóruns criados têm as notificações por e-mail inativas, apresentado o ícone a preto e branco . Ao clicar ativa as notificações por e-mail para todas as publicações desse fórum ...

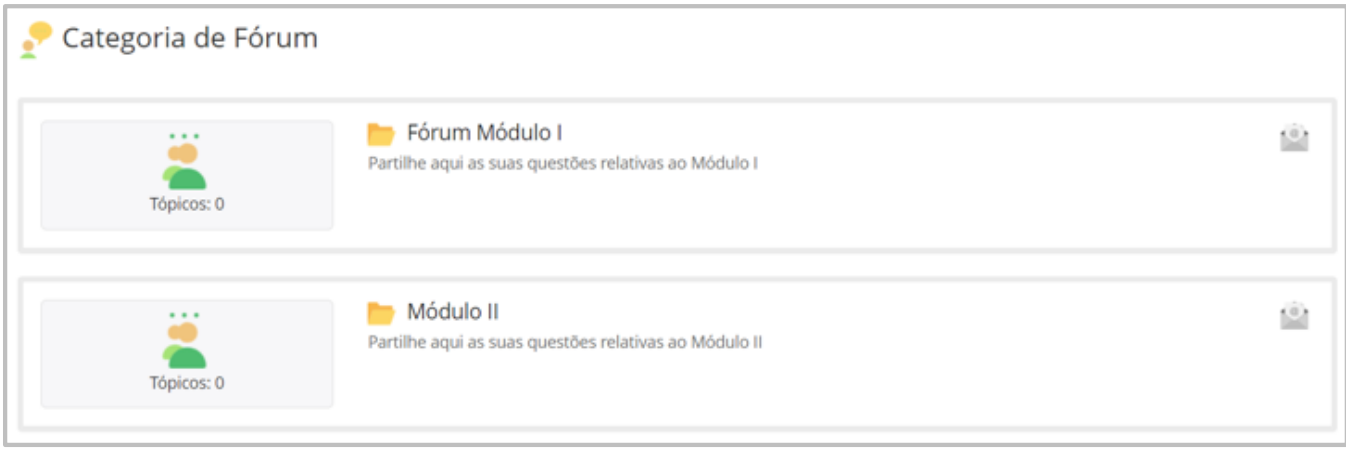

Figura 20. Fóruns - Visão categoria + fóruns.

Entrando dentro de um fórum, e caso nas configurações do fórum o/a formador/a tenha permitido que os/as formandos/as criem tópicos, pode criar um novo tópico clicando em , caso contrário, apenas poderá responder a tópicos criados pelo/a formador/a.

Dentro de cada tópico, qualquer utilizador pode adicionar os seus inputs respondendo diretamente ao tópico ou mesmo responder às respostas já existentes, é possível acompanhar a discussão como se apresenta na Figura 21.

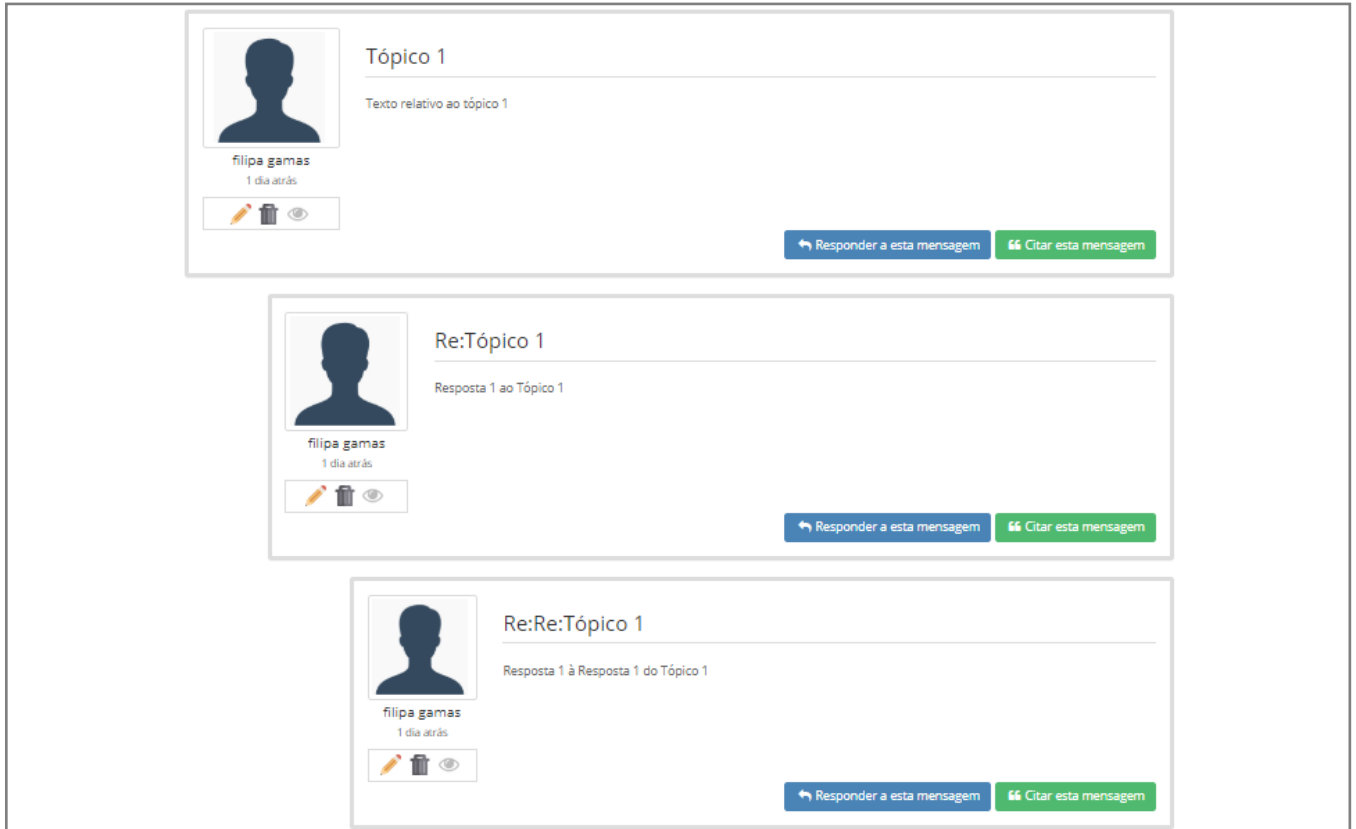

Figura 21. Fóruns - Tópicos e respostas.

<span id="page-17-0"></span>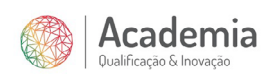

#### 4.12 Fóruns

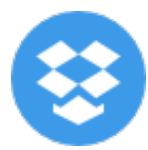

A ferramenta *Dropbox* serve para partilhar ficheiros. Qualquer utilizador/a do curso, seja formando/a ou formador/a, pode partilhar ficheiros com qualquer outro utilizador/a do curso.

Esta ferramenta pode ser útil, essencialmente, para:

• Formandos/as partilharem ficheiros com outros/as formandos/as;

• Formadores/as partilharem ficheiros com formandos específicos (pois na ferramenta "Documentos", os ficheiros ficarão visíveis para todos os/as formandos/as do curso, e na "Dropbox" é possível selecionar apenas alguns).

A ferramenta está dividida em dois separadores – "Ficheiros Enviados" e "Ficheiros Recebidos" – como ilustrado na Figura 22.

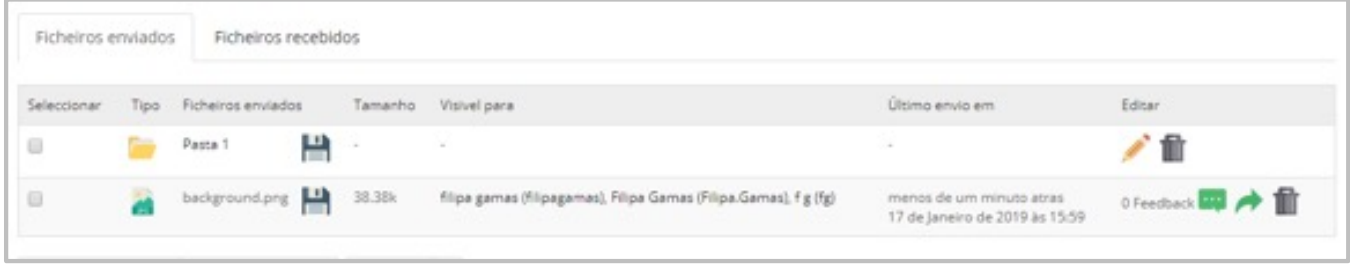

Figura 22. *Dropbox*

Para adicionar um novo ficheiro, no separador dos ficheiros enviados, clique no ícone ... Faça *upload* dos documentos que pretende e selecione os/as utilizadores/as com os quais deseja partilhar.

O/a utilizador/a que partilha o ficheiro, bem como os/as utilizadores/as para os/as quais foi partilhado, podem adicionar comentários através do ícone de *feedback* **as associado** a cada ficheiro.

Todos os utilizadores/as podem criar pastas para organizar os seus ficheiros, quer sejam enviados ou recebidos. As pastas são pessoais, isto é, as pastas criadas por um utilizador/a, não são visíveis para outros utilizadores/as. Para criar uma pasta clicar em **.** 

## 4.13 Submissão de Trabalhos

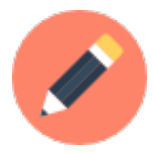

A ferramenta **Submissão de Trabalhos** permite aos/às formandos/as fazer o *upload* de documentos ou criá-los dentro da plataforma para o/a formador/a avaliar.

Ao abrir uma submissão de trabalho terá a visão da Figura 23. Para submeter o seu trabalho clique em **eta** importar trabalho e forço o submissão do seu ficheiro.

<span id="page-18-0"></span>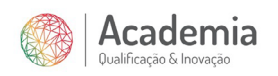

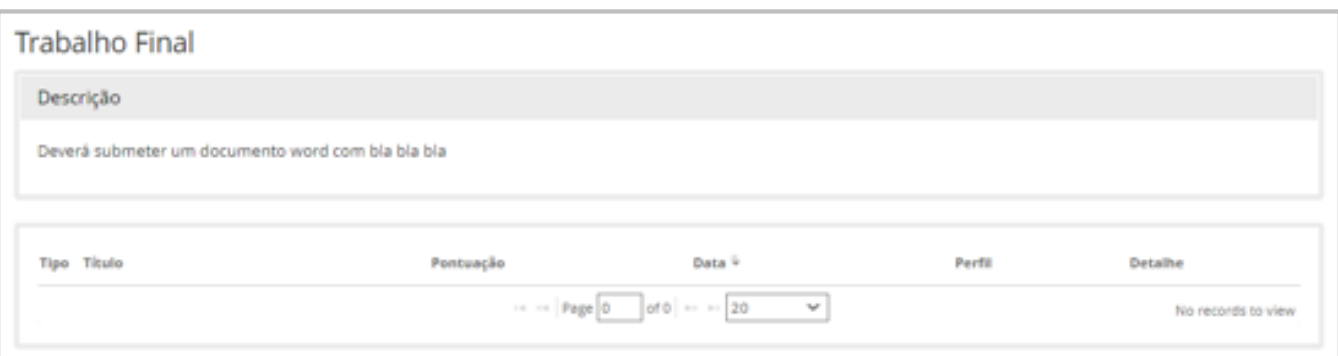

Figura 23. Submissão de trabalhos - Trabalhos por submeter.

Independentemente de o trabalho ser pontuado ou não, o/a formador/a poderá sempre dar feedback ao seu trabalho. Na caixa de comentários, tanto o/a formador/a como o/a formando/a podem escrever, permitindo uma troca de ideias acerca do trabalho realizado.

#### 4.14 Questionários

A ferramenta **Questionários** permite ao/à formador/a recolher informação dos participantes no curso.

Ao aceder a um questionário e para responder às questões clique em "Começar o questionário", como mostra a Figura 24.

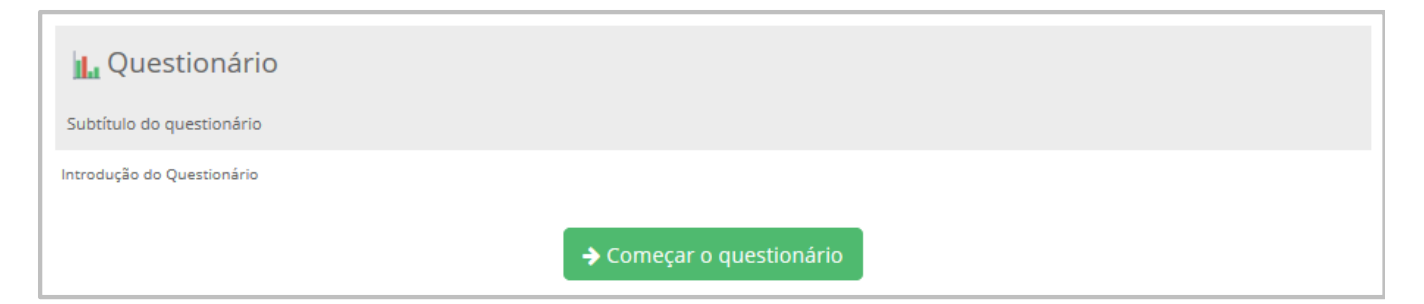

Figura 24. Questionários - Início do questionário.

Poderão existir questionários que funcionam como pré-requisito para entrada no curso, nesse caso, ao tentar aceder ao curso irá automaticamente surgir-lhe a página do questionário, como ilustrado na Figura 25.

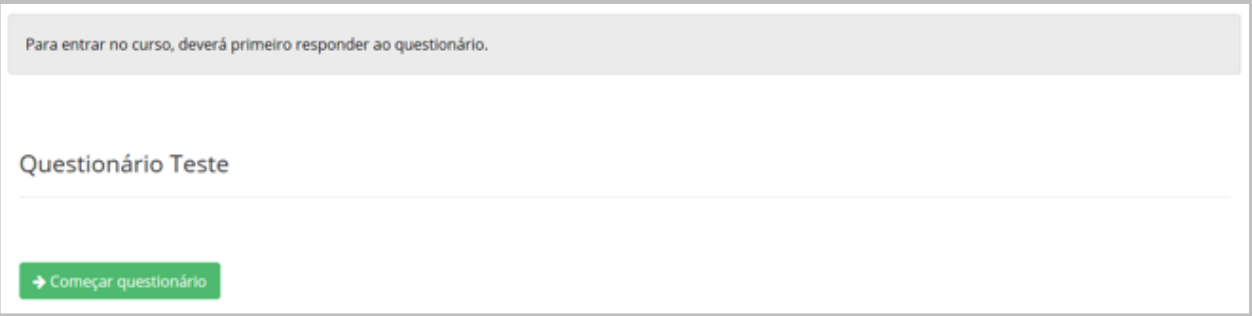

Figura 25. Questionários - Resposta obrigatória.

<span id="page-19-0"></span>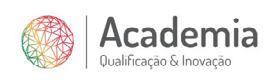

## 4.15 Bloco de Notas

A ferramenta **Bloco de Notas** é para uso pessoal. Cada utilizador/a pode criar as suas notas relativas ao curso para poder consultar quando quiser e apenas estará visível para ele próprio.

Poderão existir questionários que funcionam como pré-requisito para entrada no curso, nesse caso, ao tentar aceder ao curso irá automaticamente surgir-lhe a página do questionário, como ilustrado na Figura 25.

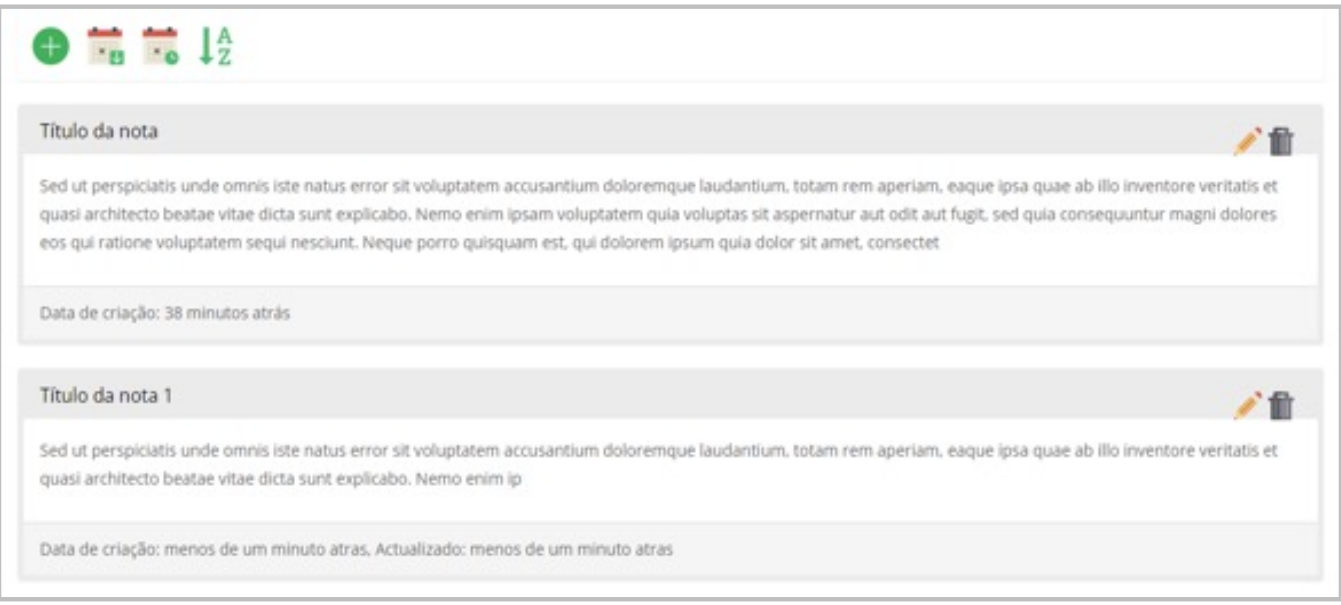

Figura 26. Bloco de notas.

<span id="page-20-0"></span>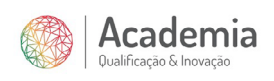

# 4.16 Vídeo Conferência

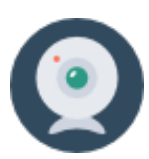

A ferramenta **Video Conferência** permite efetuar sessões síncronas dentro do curso, quer seja para exposição de matéria, esclarecimento de dúvidas, etc…

Apenas o/a formador/a consegue iniciar uma sessão de vídeo conferência, pelo que apenas poderá juntar-se a uma sessão iniciada, clicando em "Entrar na sessão em aberto de Video Conferência" como ilustrado na Figura 27.

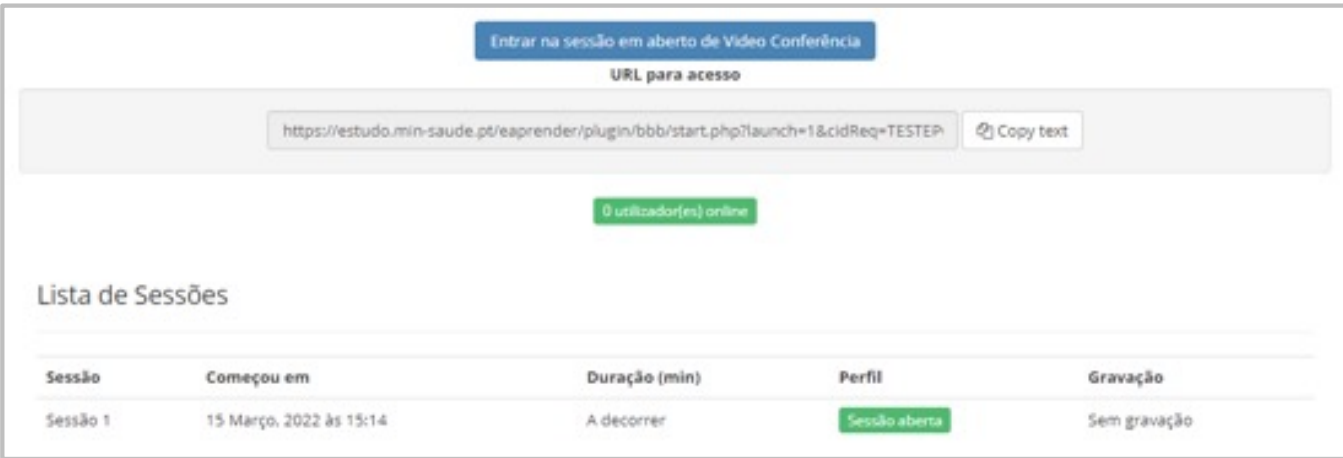

Figura 27. Video Conferência - Entrar numa sesão.

Ao entrar na sessão deverá selecionar a opção "Microfone" - Figura 28.

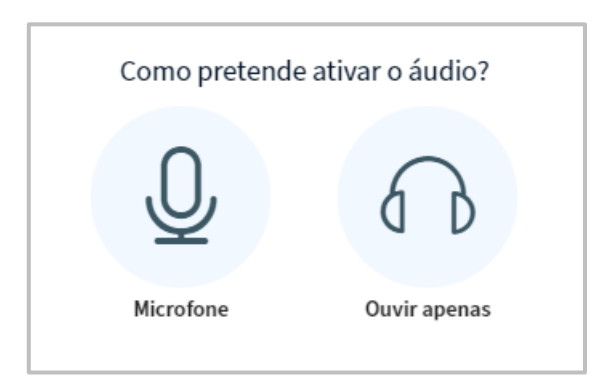

Figura 28. Video Conferência - Ligar microfone.

<span id="page-21-0"></span>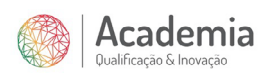

Dentro da sessão, terá a visão da Figura 29. Aqui poderá interagir através do chat, bem como ligar e desligar o seu microfone e câmara através dos controlos que encontra em baixo da apresentação.

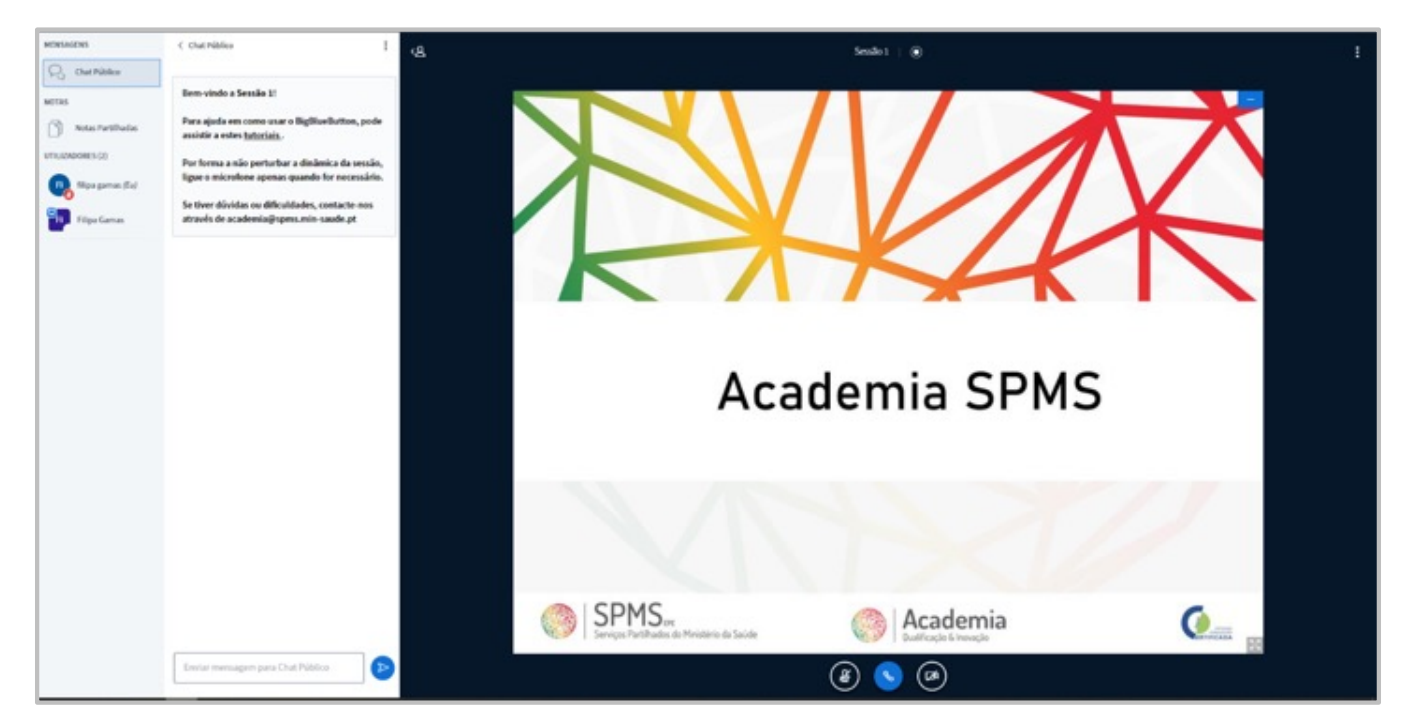

Figura 29. Video Conferência - Interface da Video Conferência.

# utilizados, por exemplo: 4 exercícios e 2 sessões de videoconferência. 6.1.2 Utilizadores PERFIL FORMANDO

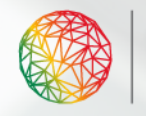

6.1.4 Questionários

propostas.

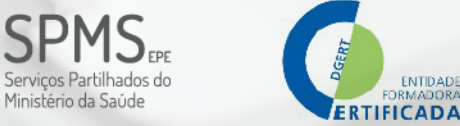

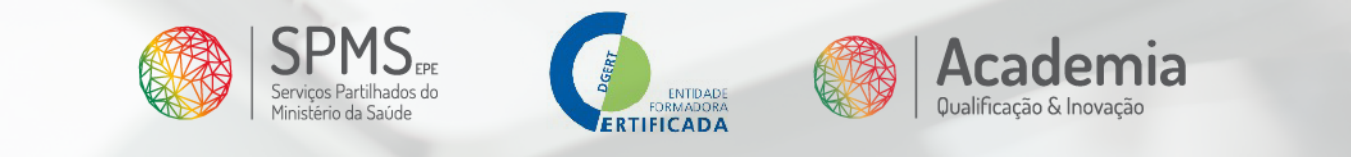

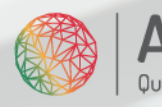

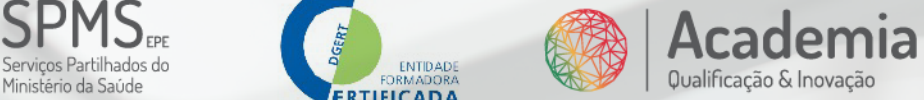